# **APP B**

<span id="page-0-0"></span>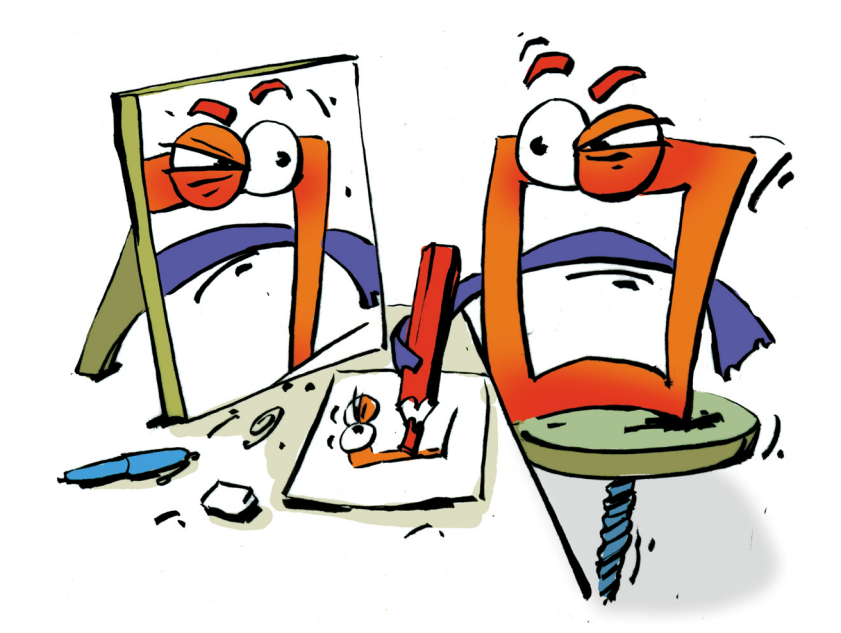

## **Overview**

**APPENDIX B**

#### <span id="page-1-0"></span>**Copyright and Trademark**

Please read the license agreement in the "Getting Started" booklet carefully. Subject to technical changes.

All rights reserved. Subject to change without notice. Release 4700; Subject to technical alteration.

Printed in Germany

AIST - Animated Image Systems Technology GmbH Mobil-Oil-Str. 31 84539 Ampfing Germany Tel.: ++49 (86 36) 98 35 0 Fax: ++49 (86 36) 98 35 22 Internet: http://www.aist.com (English) Internet: http://www.aist.de (German) E-mail: info@aist.com

© 1997 - 2000 AIST - Animated Image Systems Technology GmbH

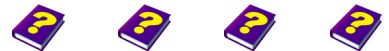

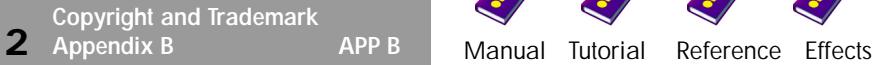

## <span id="page-2-0"></span>**OVERVIEW**

### **Contents**

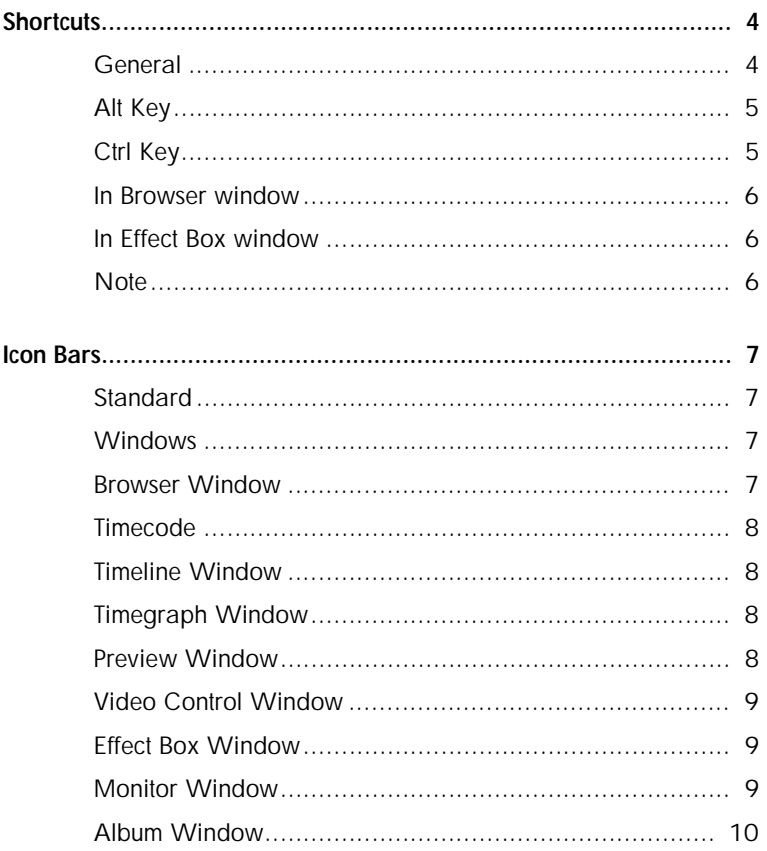

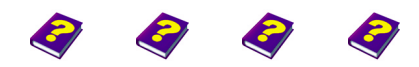

Manual Tutorial Reference Effects

Contents Overview

### <span id="page-3-1"></span>**Shortcuts**

Predefined shortcuts ensure that certain frequently used functions are carried out quicker and more efficiently without having to search for the command in a menu or submenu.

<span id="page-3-2"></span><span id="page-3-0"></span>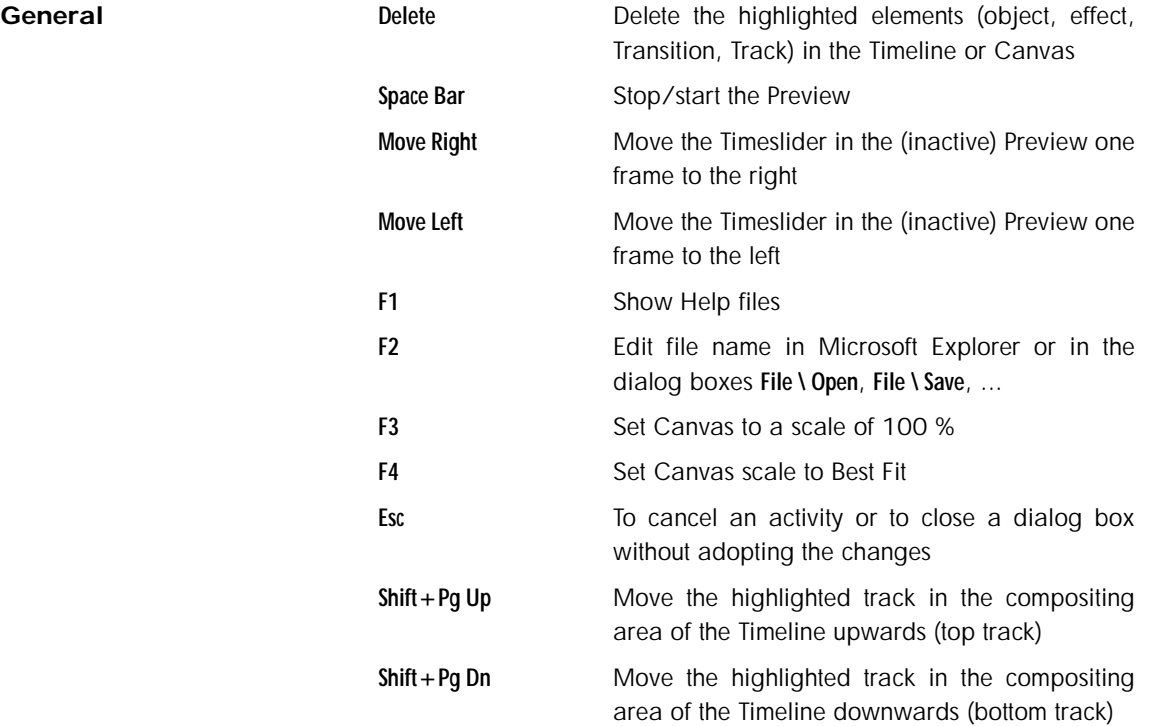

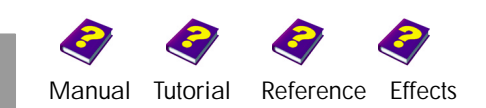

<span id="page-4-1"></span><span id="page-4-0"></span>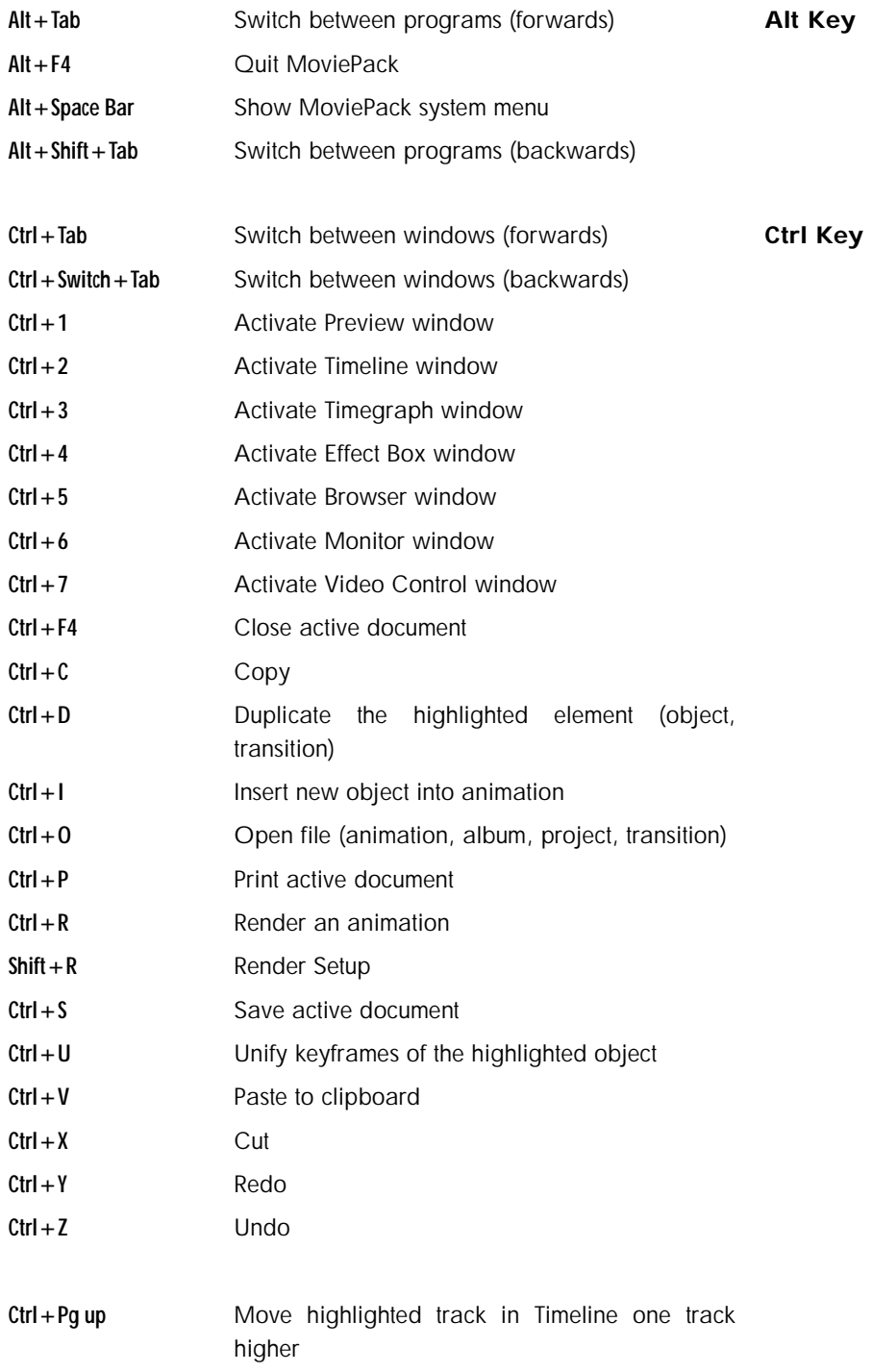

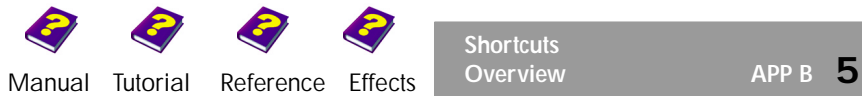

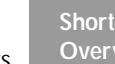

**Shortcuts**<br>**Overview** 

<span id="page-5-2"></span><span id="page-5-1"></span><span id="page-5-0"></span>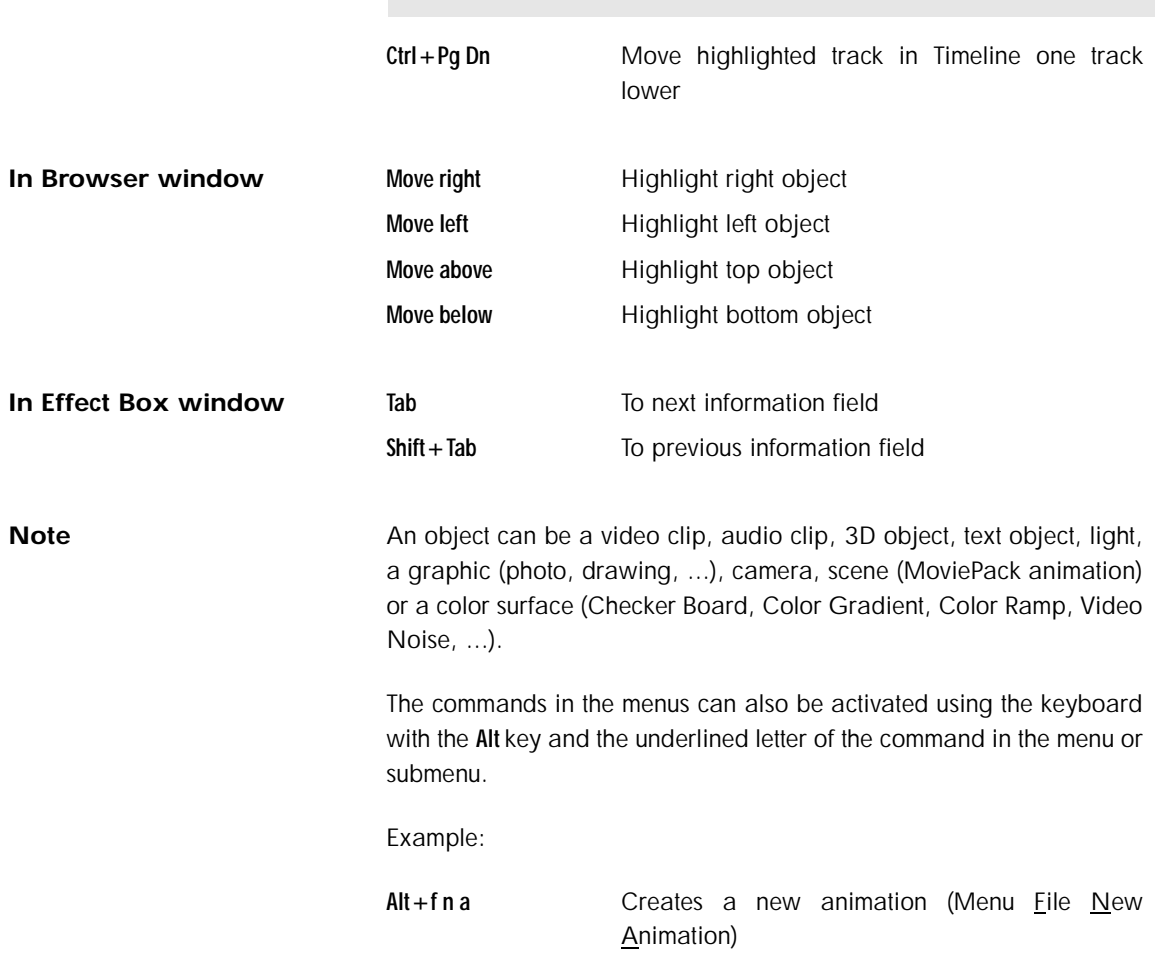

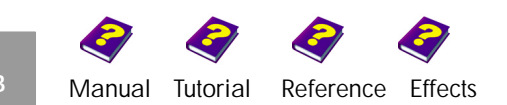

#### <span id="page-6-0"></span>**Icon Bars**

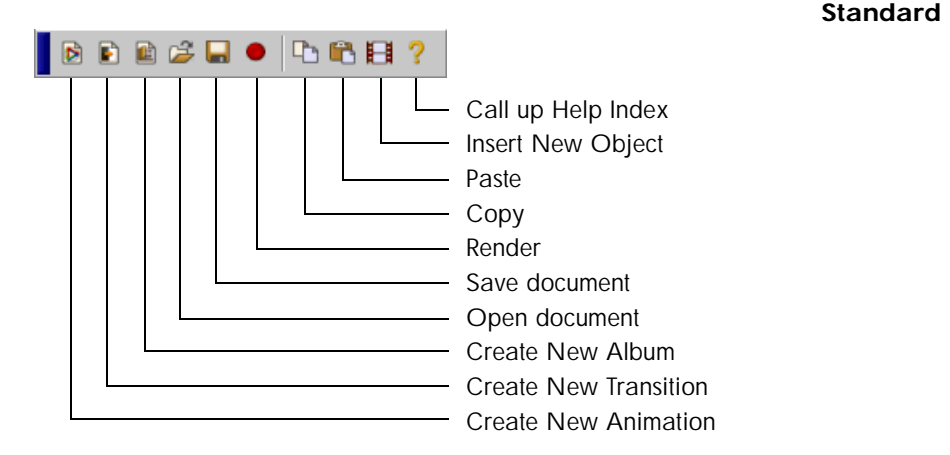

#### <span id="page-6-2"></span><span id="page-6-1"></span>**Windows**

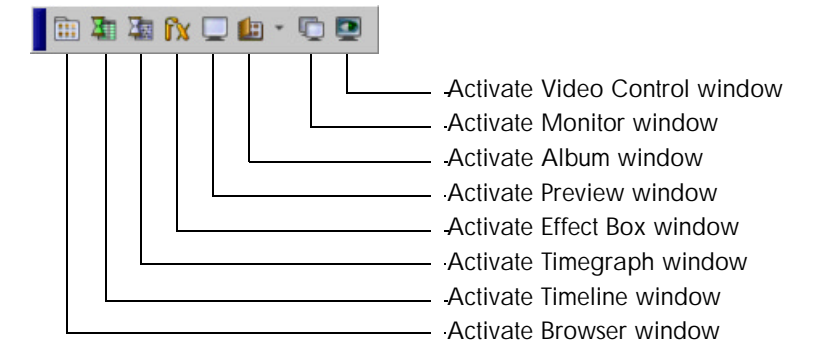

#### <span id="page-6-3"></span>**Browser Window**

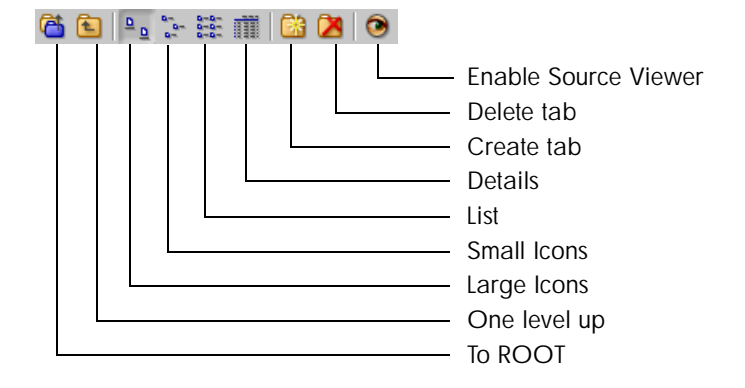

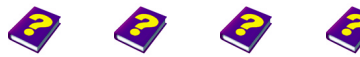

**Icon Bars** [Manual](#page-0-0) [Tutorial](#page-1-0) [Reference](#page-2-0) [Effects](#page-3-0) **Overview APP B 7**

#### <span id="page-7-0"></span>**Timecode**

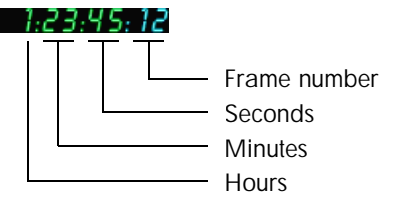

#### <span id="page-7-1"></span>**Timeline Window**

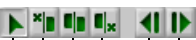

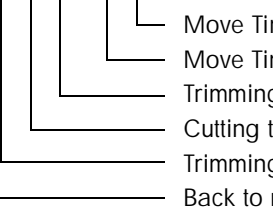

- Move Timeslider one frame to the right Move Timeslider one frame to the left Trimming tool: Trim clip to end Cutting tool: Cut clip Trimming tool: Trim clip to beginning Back to normal pointer

#### <span id="page-7-2"></span>**Timegraph Window**

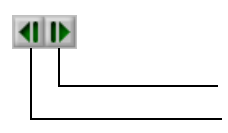

- Move Timeslider one frame to the right Move Timeslider one frame to the left

#### <span id="page-7-3"></span>**Preview Window**

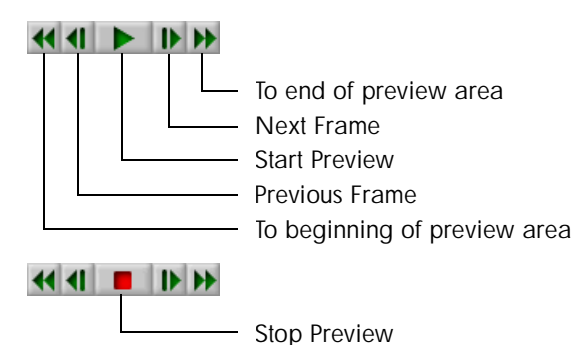

[Manual](#page-0-0) [Tutorial](#page-1-0) [Referenc](#page-2-0)[e Effects](#page-3-0)

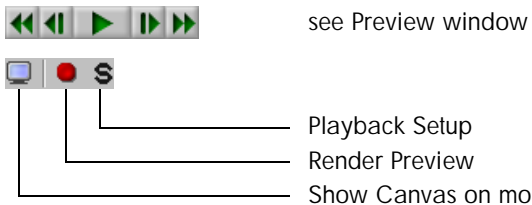

Playback Setup Render Preview Show Canvas on monitor

#### <span id="page-8-1"></span><span id="page-8-0"></span>**Effect Box Window**

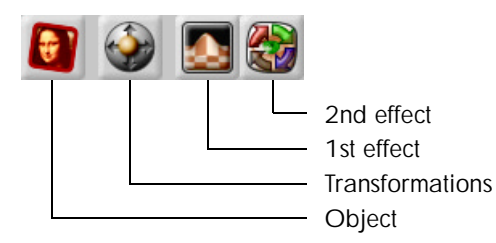

#### <span id="page-8-2"></span>**Monitor Window**

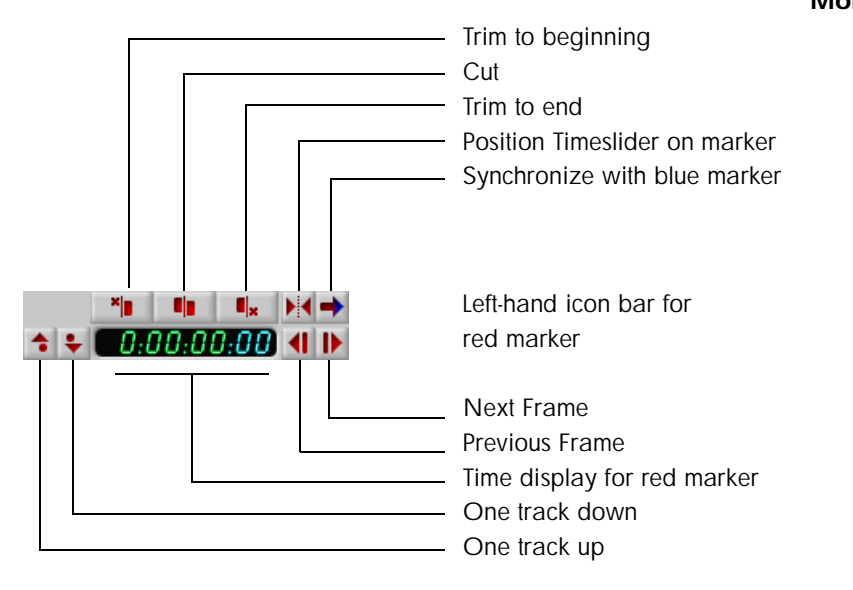

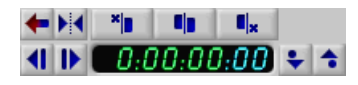

Right-hand title bar for blue marker (functions as above)

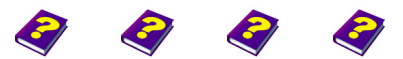

**Icon Bars** [Manual](#page-0-0) [Tutorial](#page-1-0) [Reference](#page-2-0) [Effects](#page-3-0) **Overview APP B 9**

#### <span id="page-9-0"></span>**Album Window**

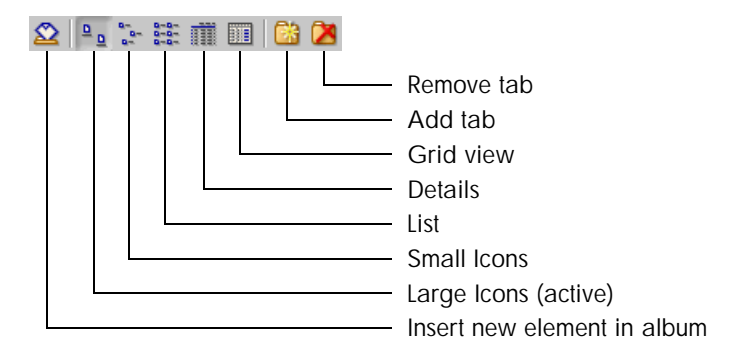

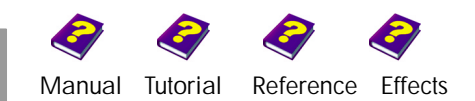

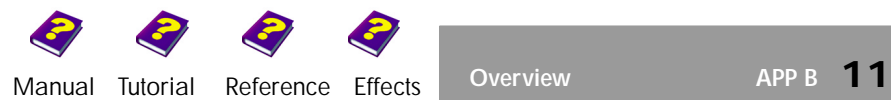

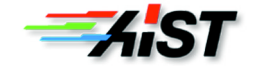